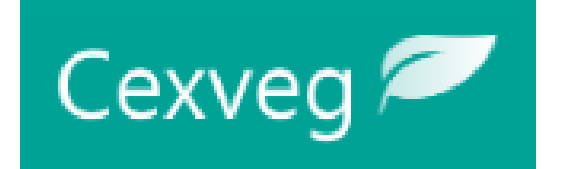

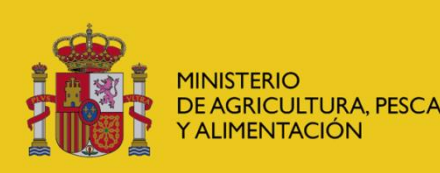

DIRECCIÓN GENERAL DE SANIDAD DE LA PRODUCCIÓN AGRARIA

SUBDIRECCIÓN GENERA **DE ACUERDOS SANITARIOS** Y CONTROL EN FRONTERA

# **Guía de solicitante CEXVEGWEB**

**<https://servicio.mapama.gob.es/cexvegweb/home>**

#### **PORTAL DE ENTRADA CEXVEG**

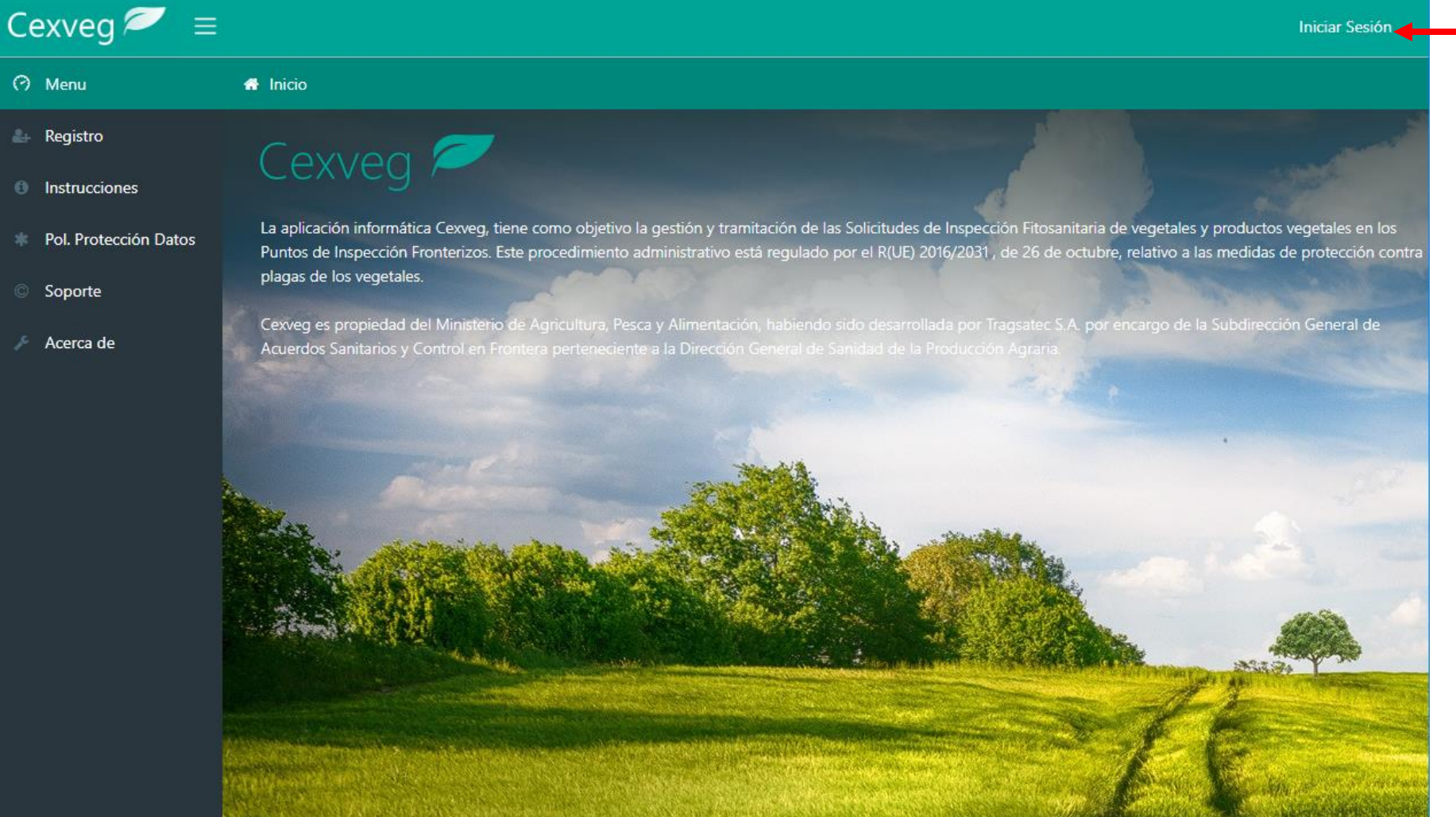

#### Se accede a través de "Iniciar Sesión"

#### **<https://servicio.mapama.gob.es/cexvegweb/home>**

#### **ACCESO**

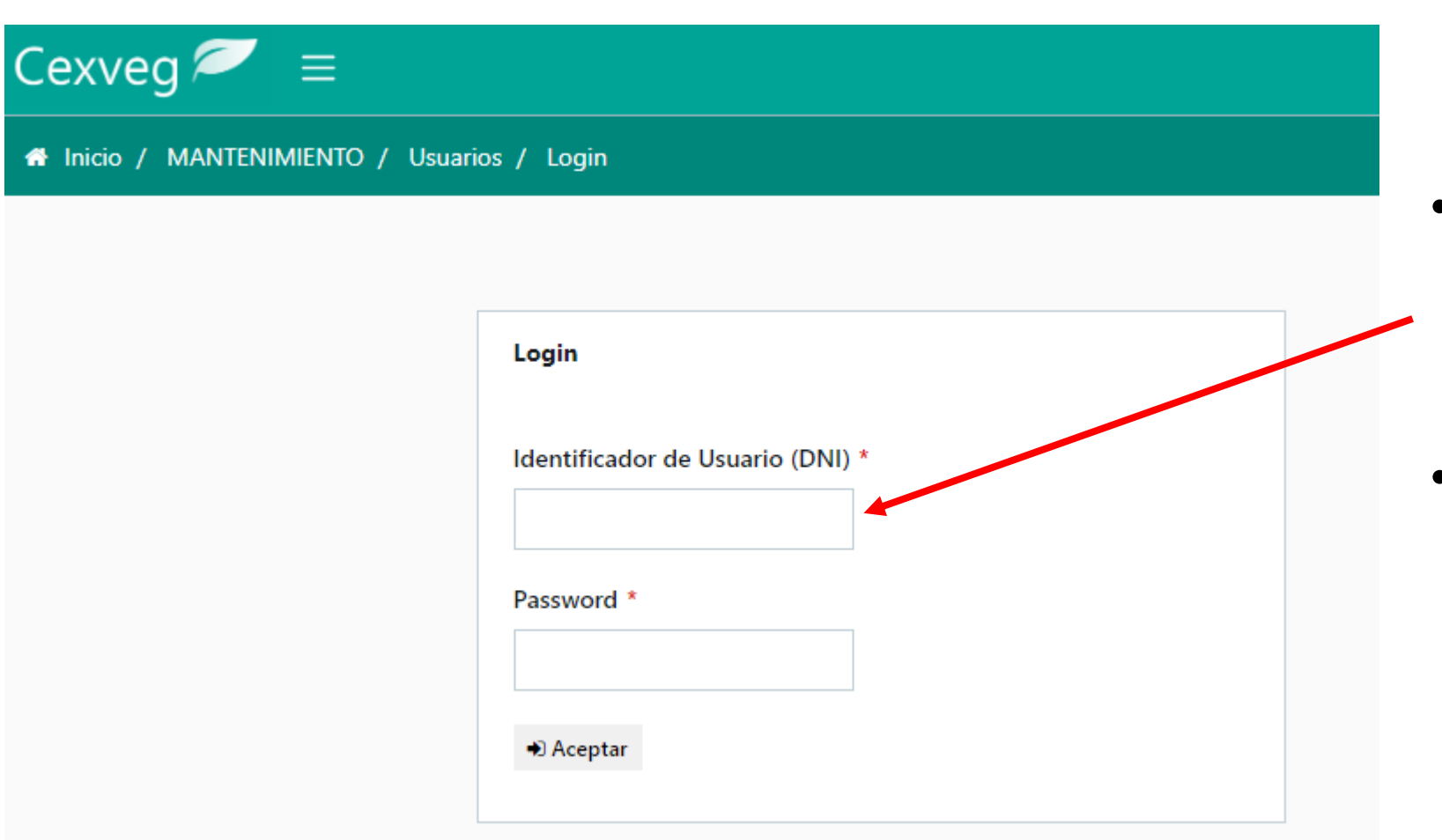

- El identificador del Usuario será el NIF que previamente se registro como usuario CAS en CEXVEG.
- Si el usuario no introdujo anteriormente los datos del usuario CAS en CEXVEG (Silverlight) deberá registrarse de nuevo

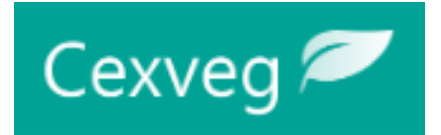

# **FLUJO DE LA SOLICITUD**

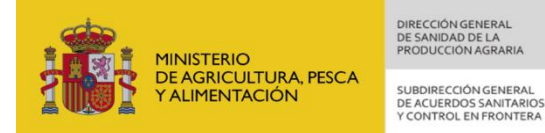

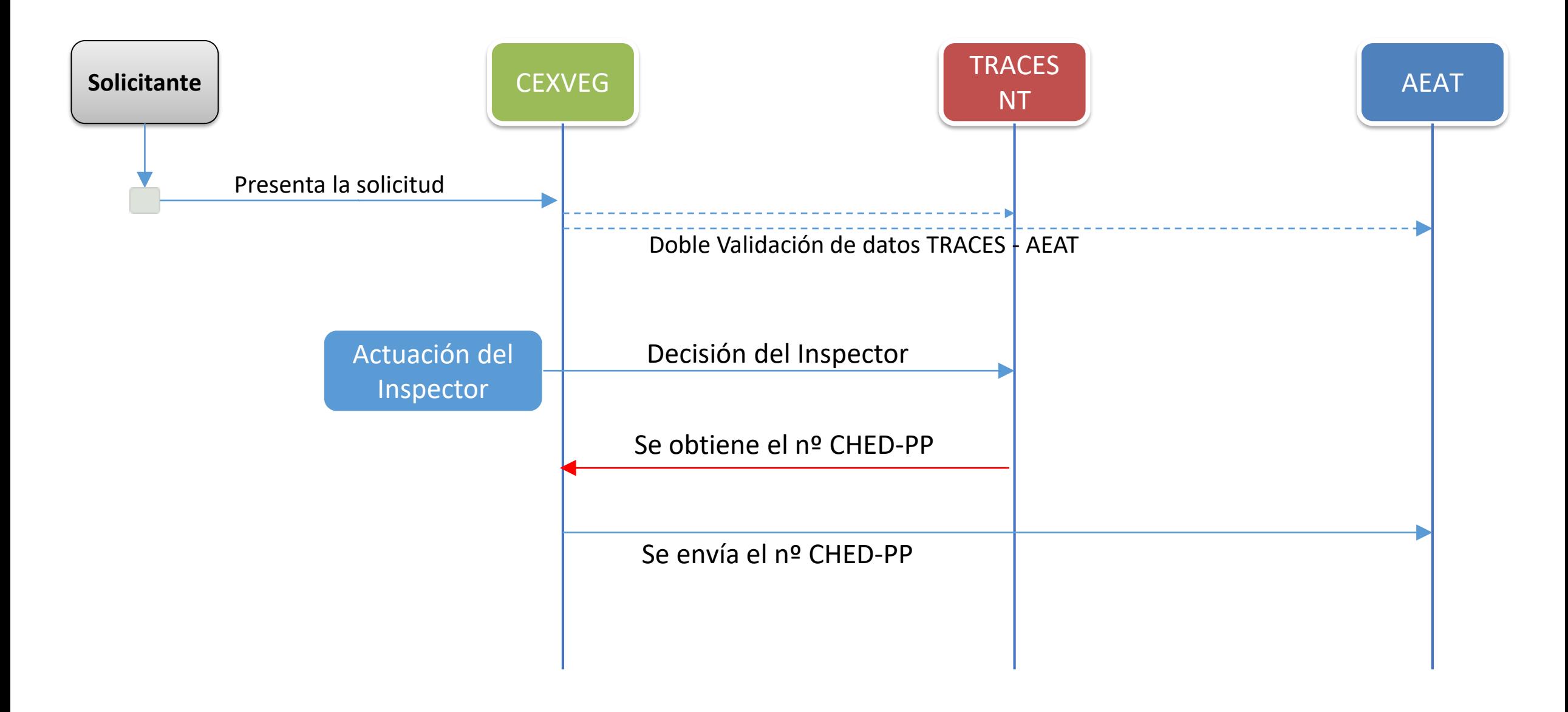

#### **NUEVA SOLICITUD**

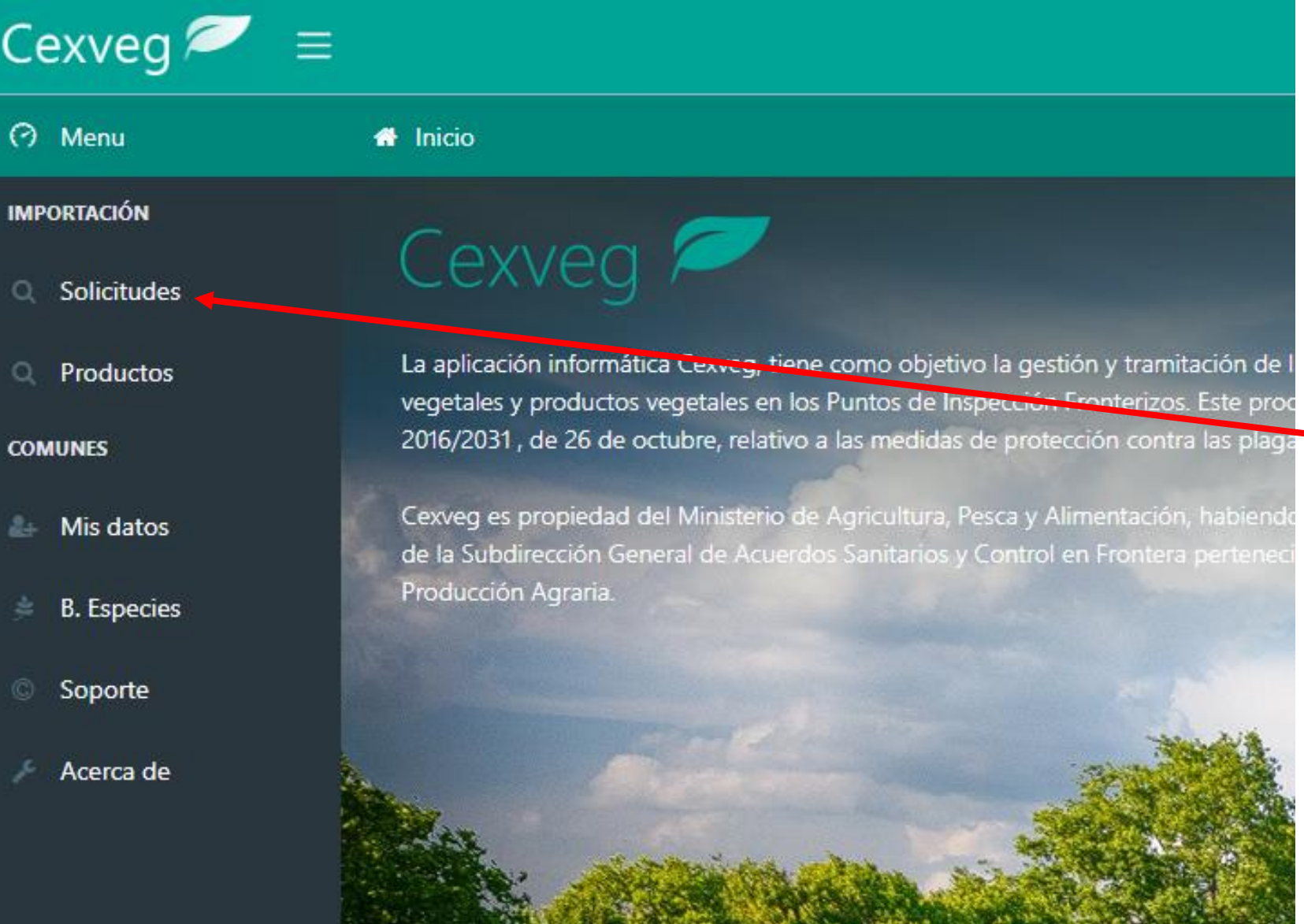

Para la creación de nueva solicitud se seguirán los siguientes pasos:

1. Se accederá al subapartado "Solicitudes" dentro del apartado "Buscadores"

#### **NUEVA SOLICITUD**

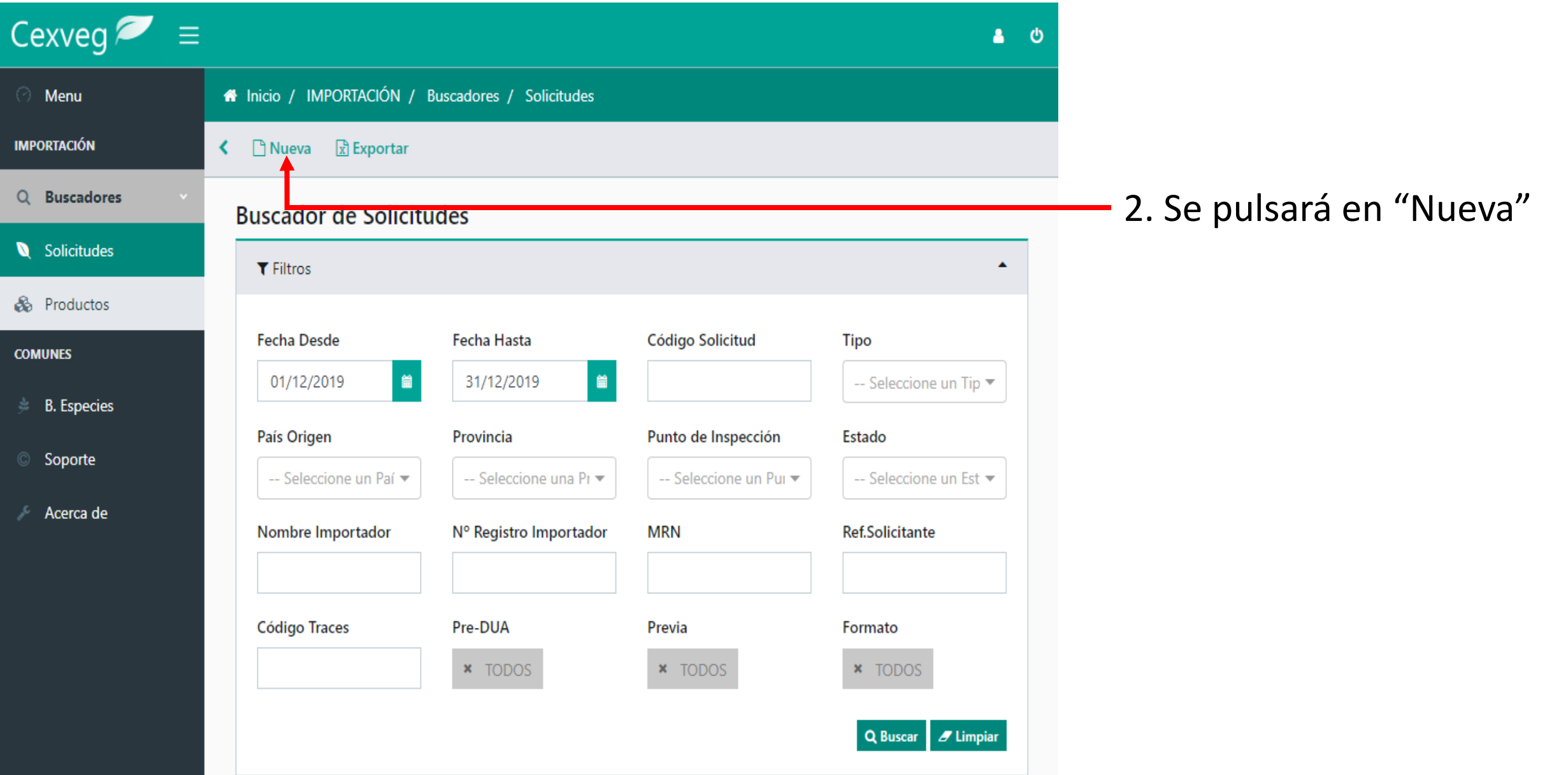

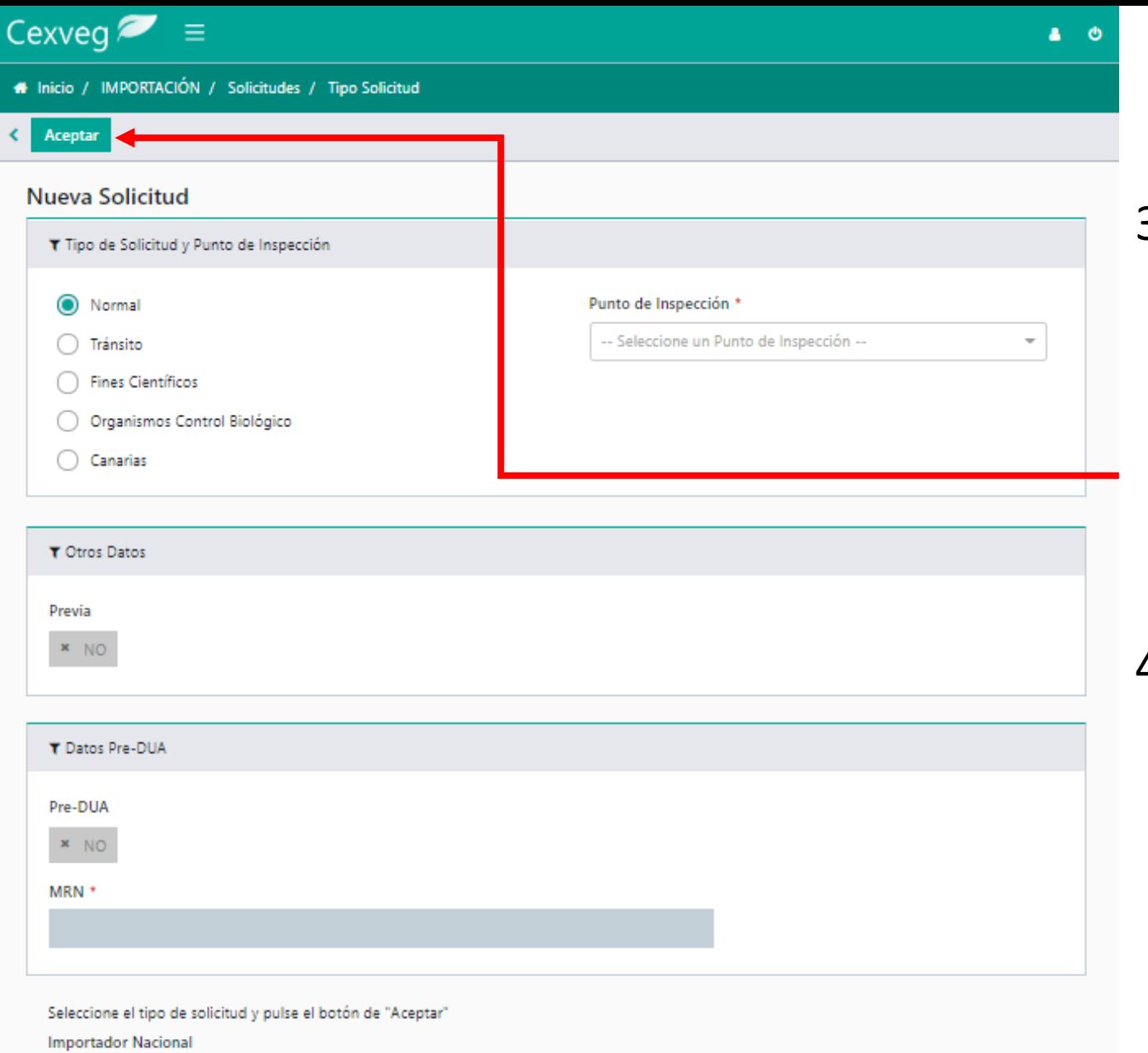

 $\mathbf{x}$  NO

## **NUEVA SOLICITUD**

- 3. En esta pantalla se seleccionará:
	- Tipo de solicitud
	- Punto de Inspección
	- Si es con PreDUA (el punto de inspección no se seleccionará porque ese dato se recoge de Ventanilla única aduanera (VUA))
- 4. A continuación se pulsará "Aceptar"

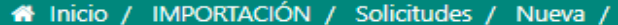

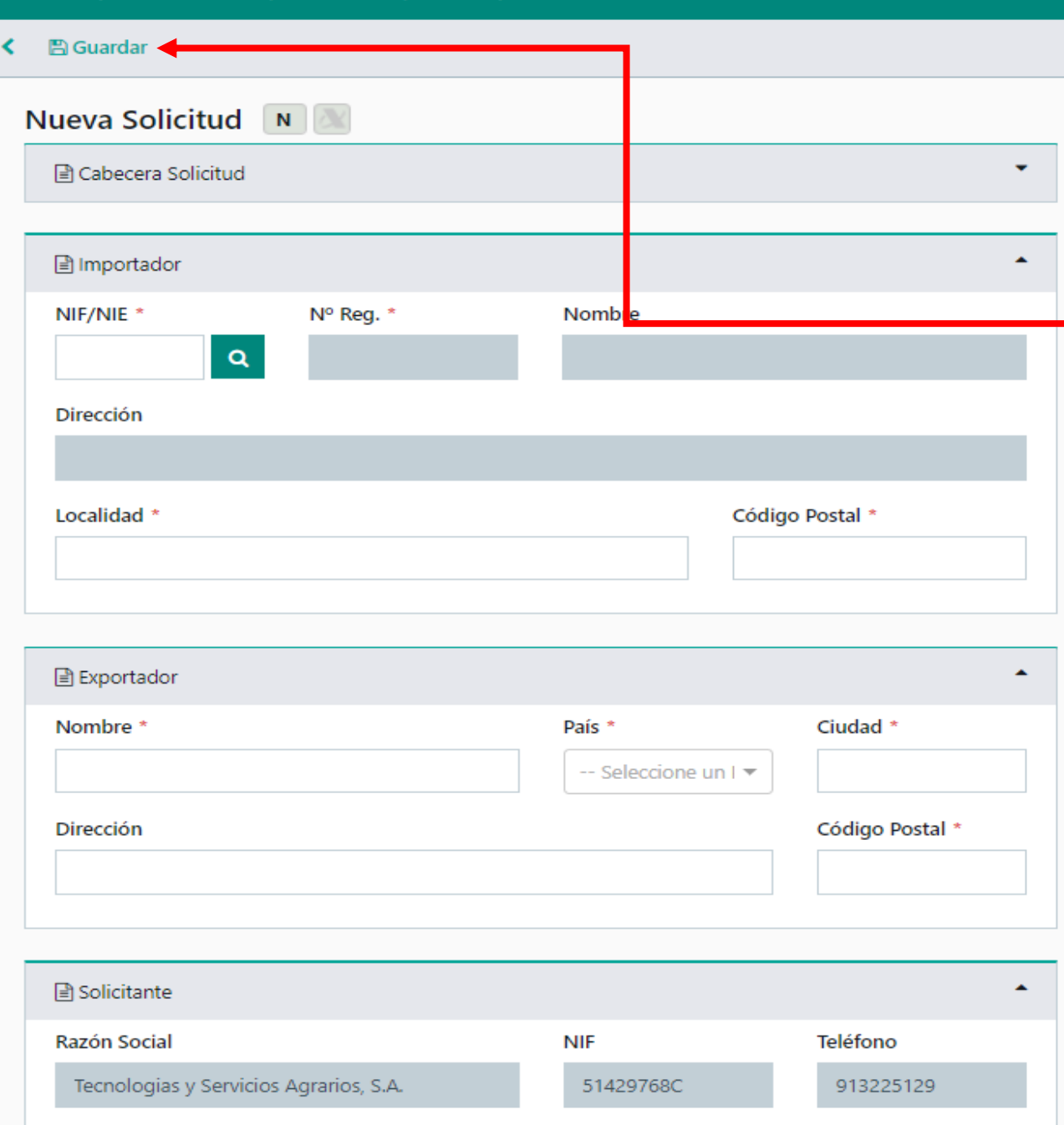

### **DATOS SOLICITUD**

Una vez se cumplimenten los datos básicos obligatorios (\*) se tendrá que pulsar "Guardar" para poder seguir cumplimentando el resto de datos necesarios.

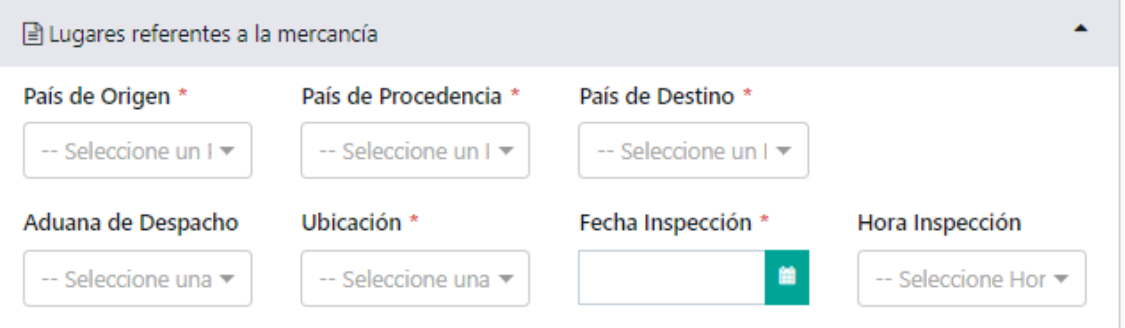

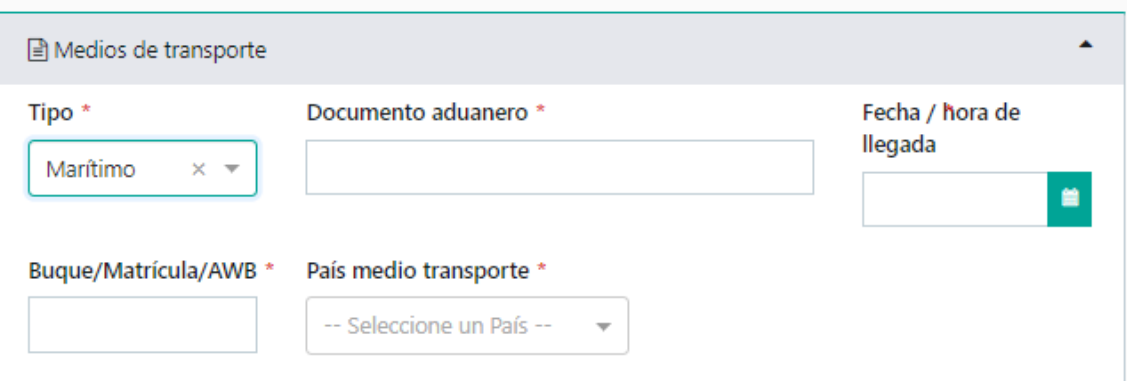

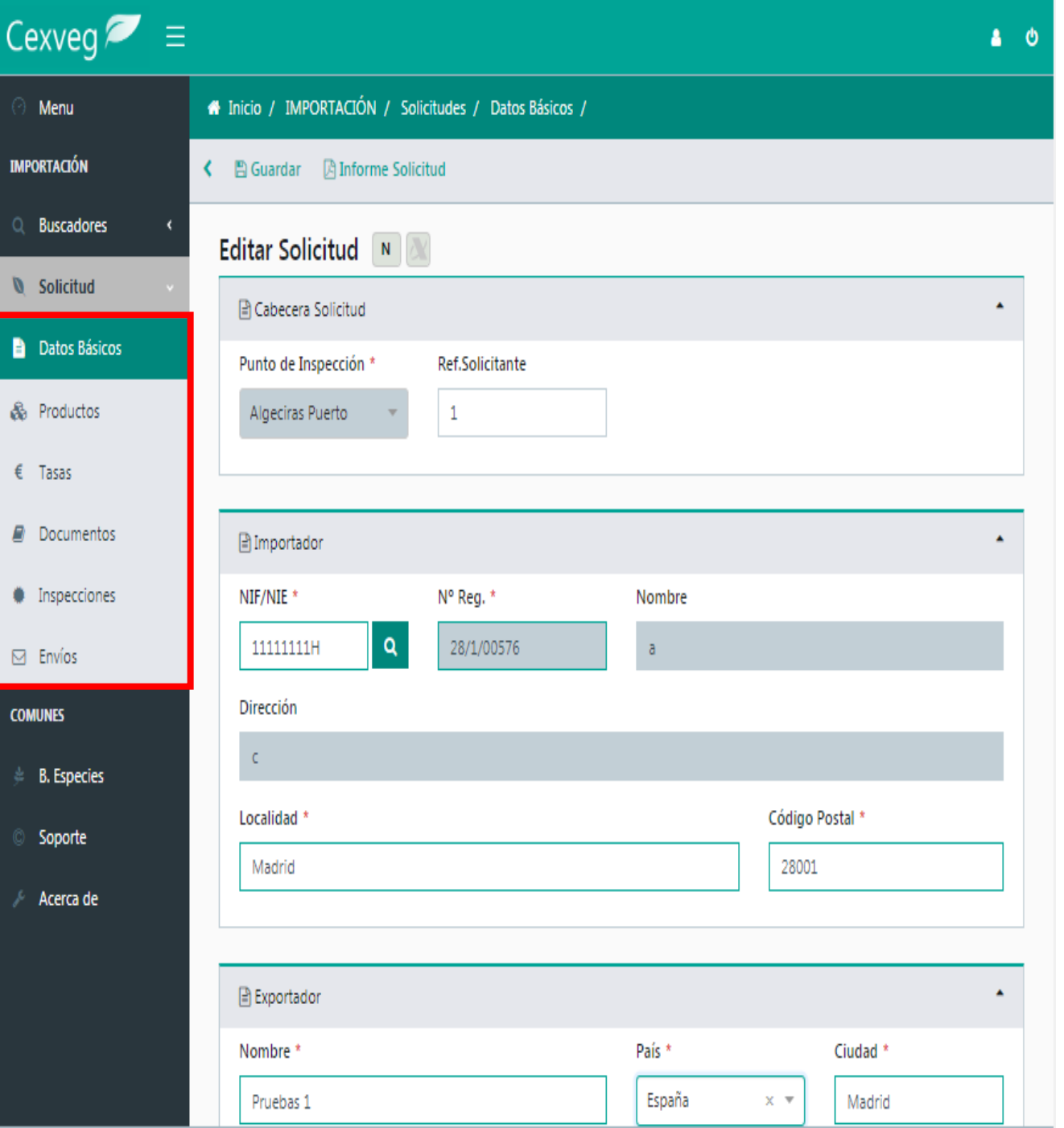

# **APARTADOS SOLICITUD**

Al "Guardar" se despliegan el resto de apartados de la Solicitud:

- Datos Básicos
- Productos
- Tasas
- Documentos
- Inspecciones
- Envíos

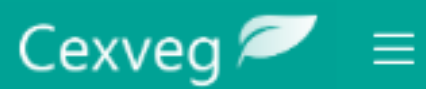

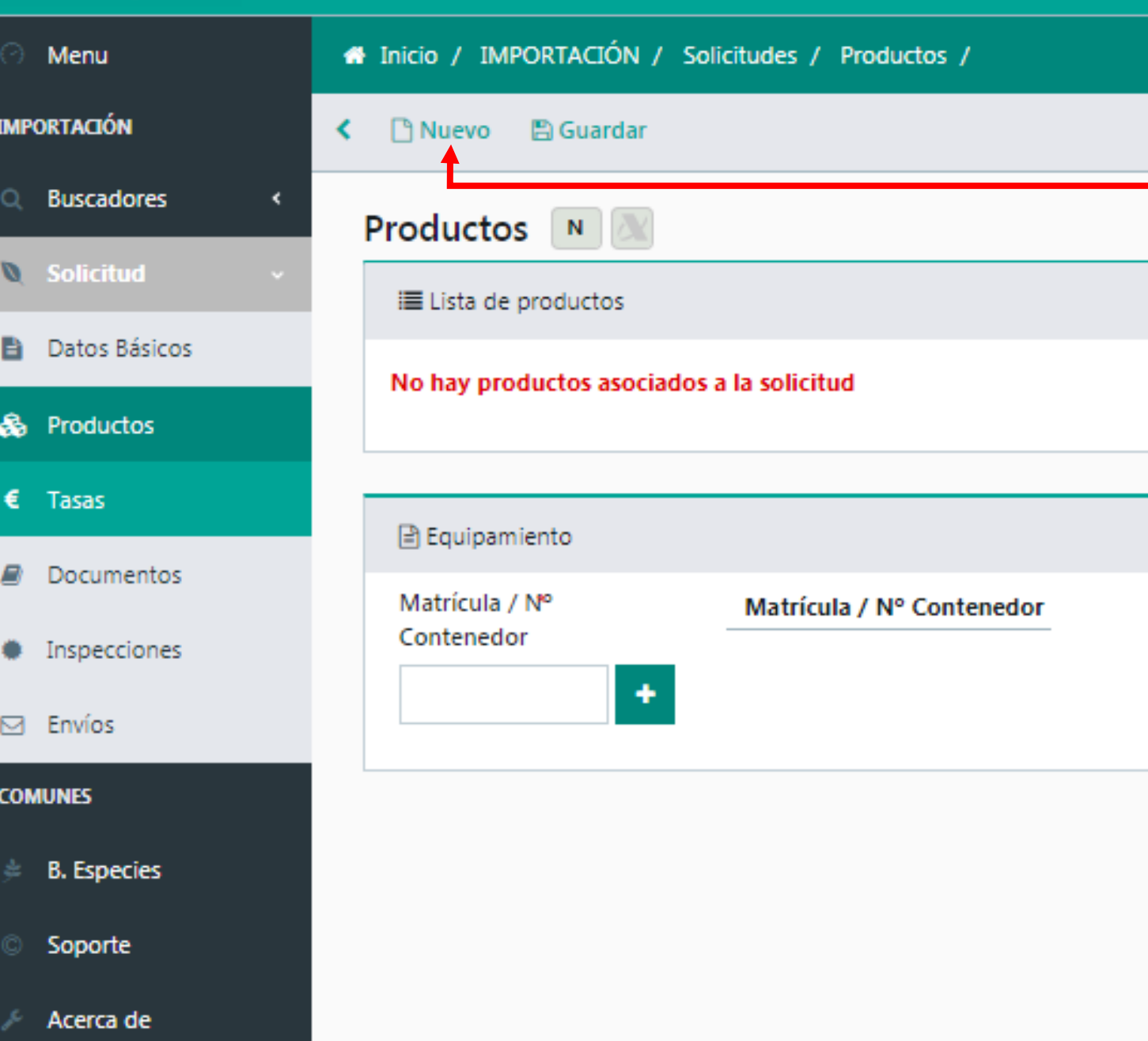

#### **PRODUCTOS**

Para añadir productos se pulsa el botón "Nuevo" y se accede a la definición del producto

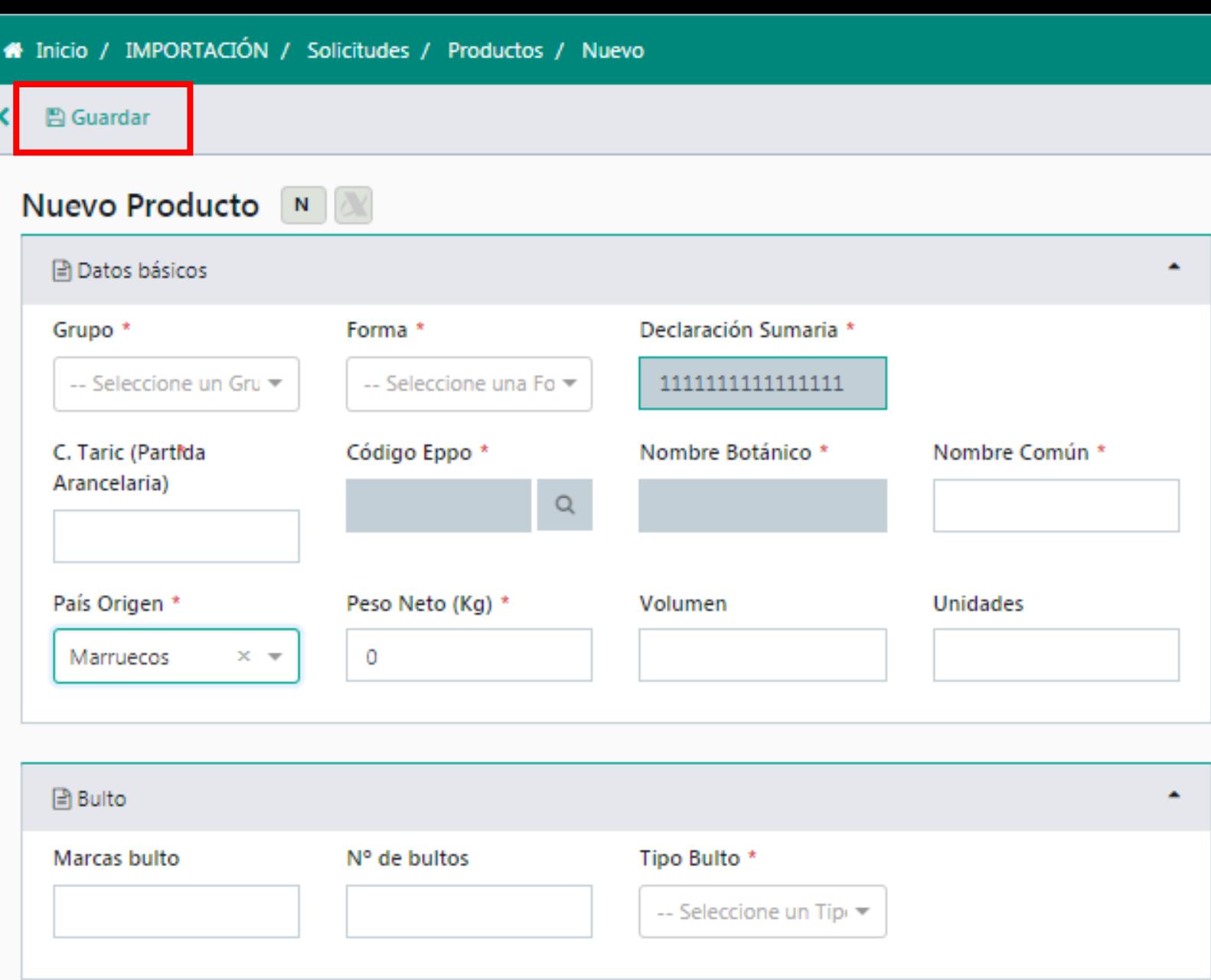

### **Nuevo Producto**

Se solicitan los datos de definición del Producto de CEXVEG. En el campo "Código EPPO" se localiza el nombre botánico del producto, pudiendo buscar por EPPO, "Nombre científico" o Nombre común.

**IMPORTANTE** pulsar el botón de "Guardar" al acabar el producto

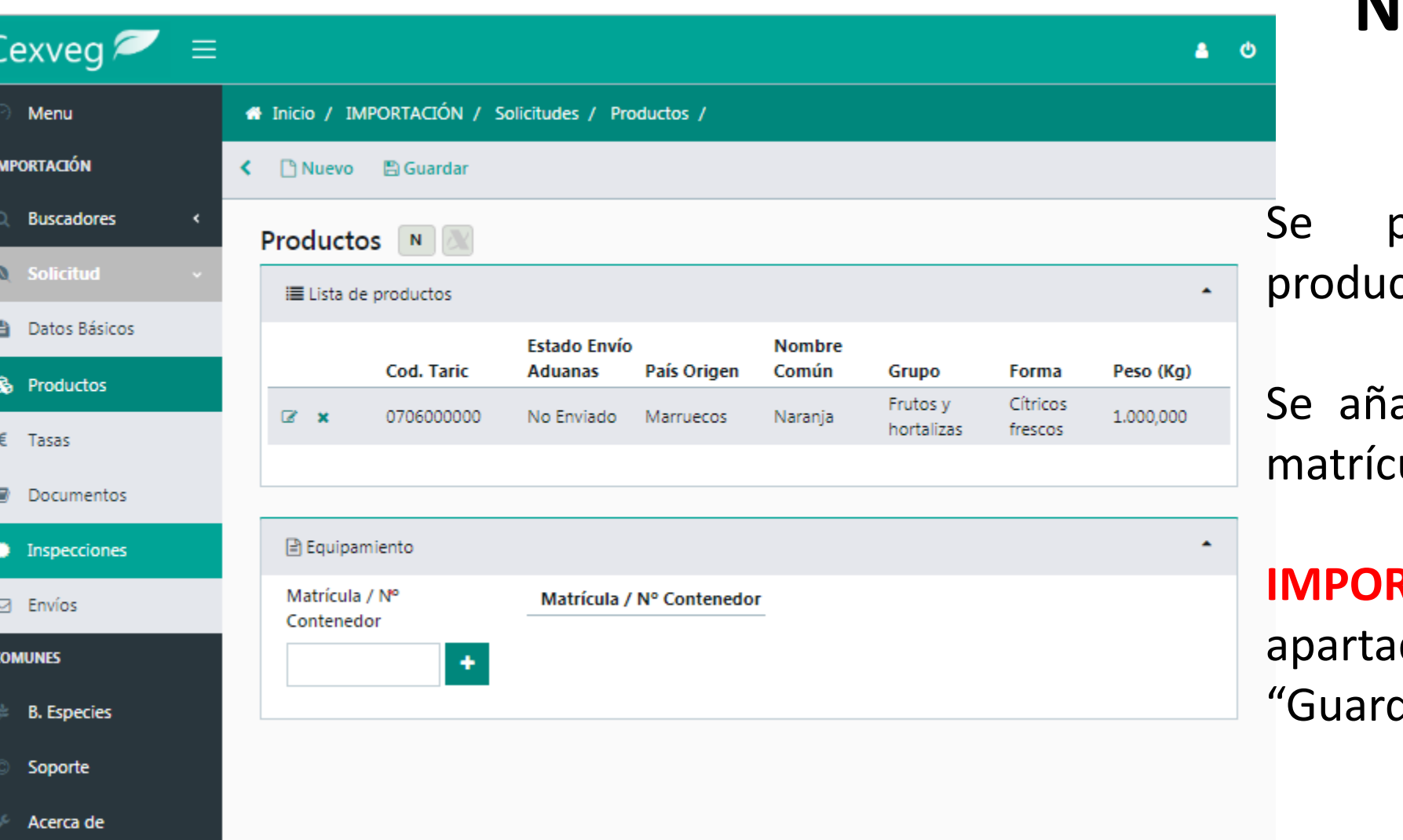

# **Nuevo Producto**

oueden añadir tantos ctos como sean necesarios.

adirán si es necesario las ulas de los contendores.

**IMPORTANTE** al salir del do pulsar el botón de dar"

#### Cexveg  $\bullet$   $\equiv$

 $\triangleq$  B. Especies

Soporte

Acerca de

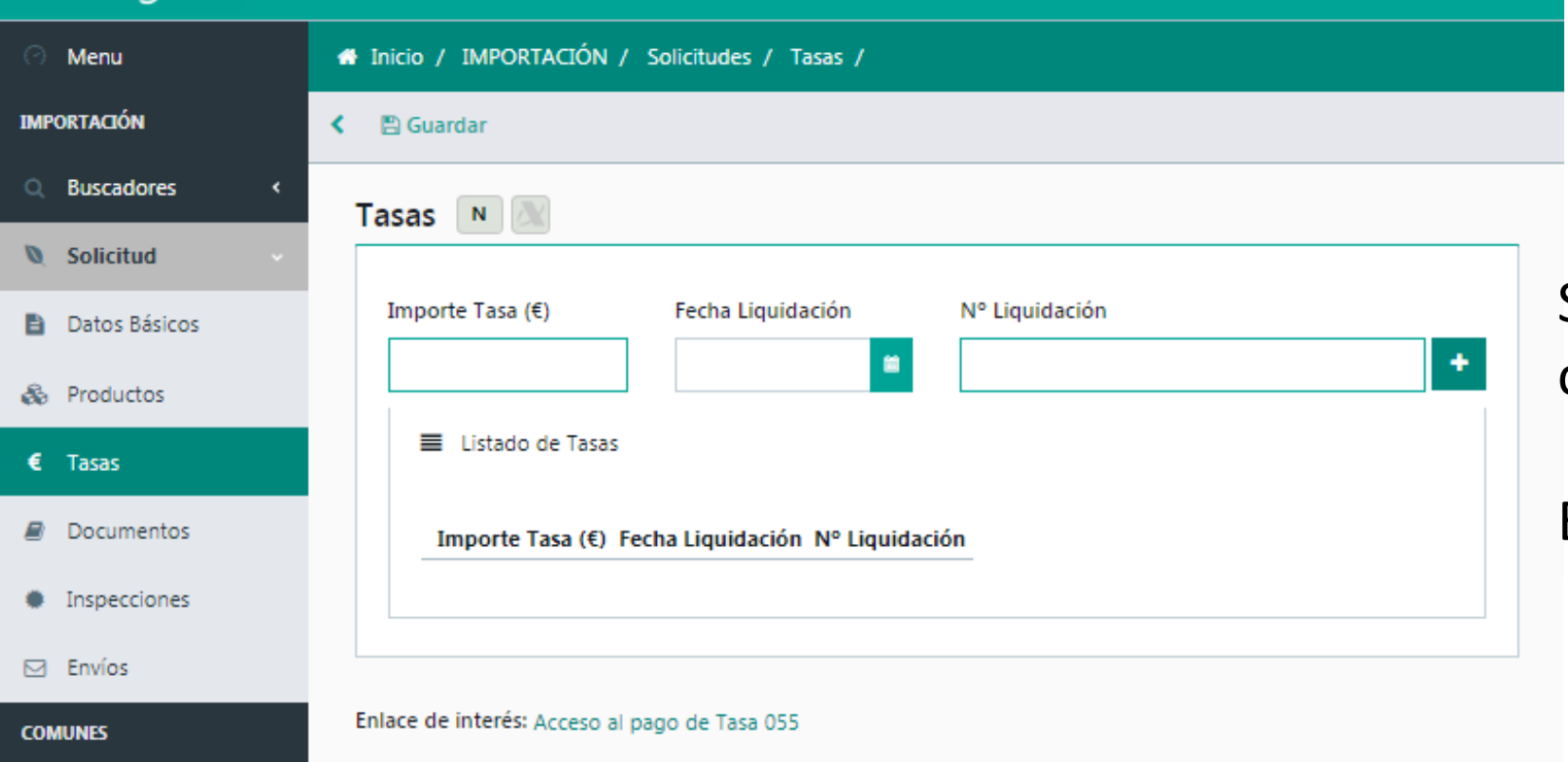

#### **Tasas**

Se pueden añadir tantas tasas como sean necesarias.

#### Eliminar pulsando "x"

 $\Delta$  0

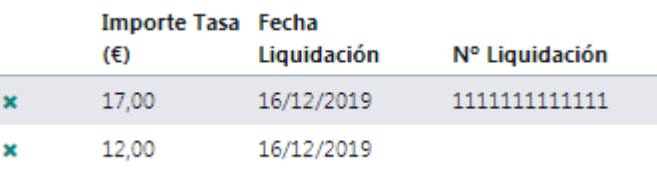

**IMPORTANTE** al salir del apartado pulsar el botón de "Guardar"

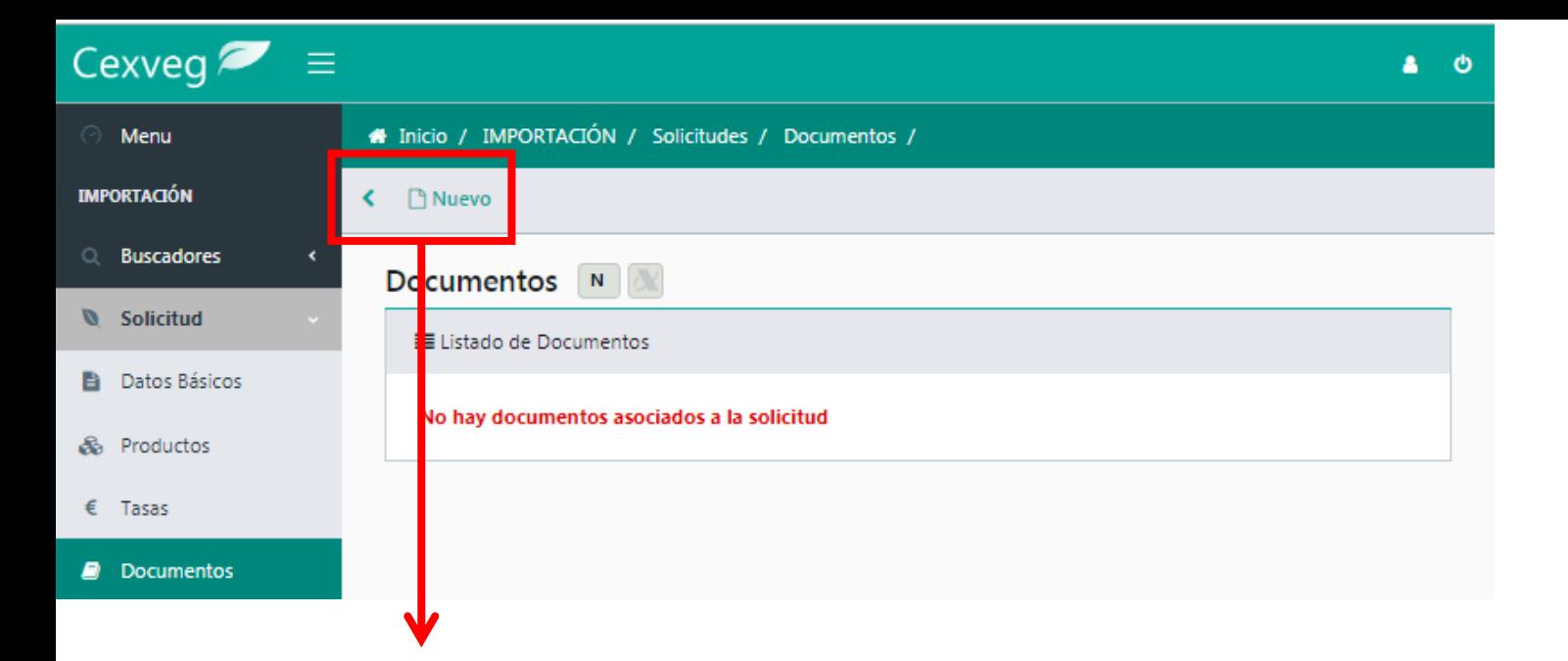

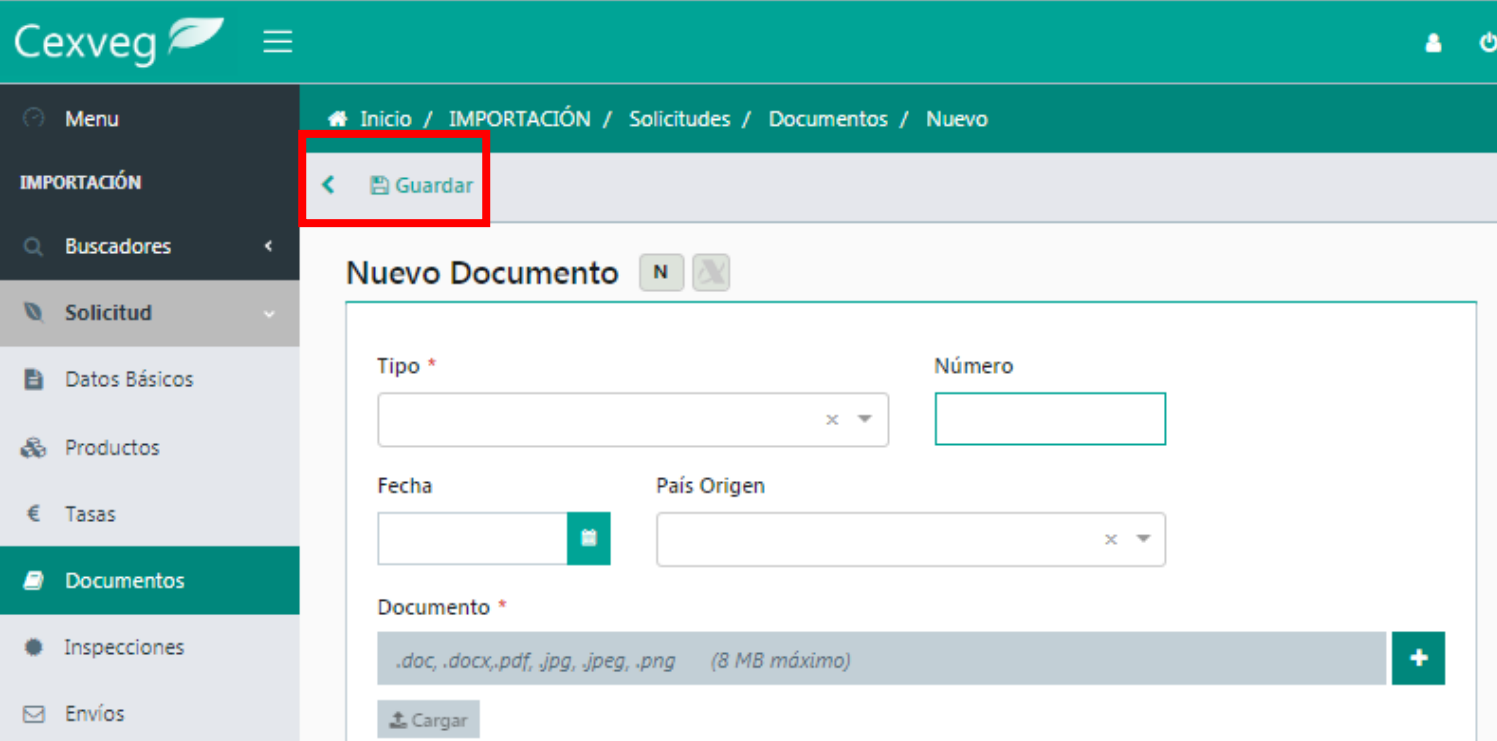

#### **Documentos**

Se pueden añadir tantos documentos como sean necesarios. Se deberá especificar el Tipo de documento, nº identificativo, fecha y país de emisión del mismo.

**NOTA:** El Certificado fitosanitario debe ir identificado como tal e independiente a los demás documentos.

**IMPORTANTE** al salir del apartado pulsar el botón de "Guardar"

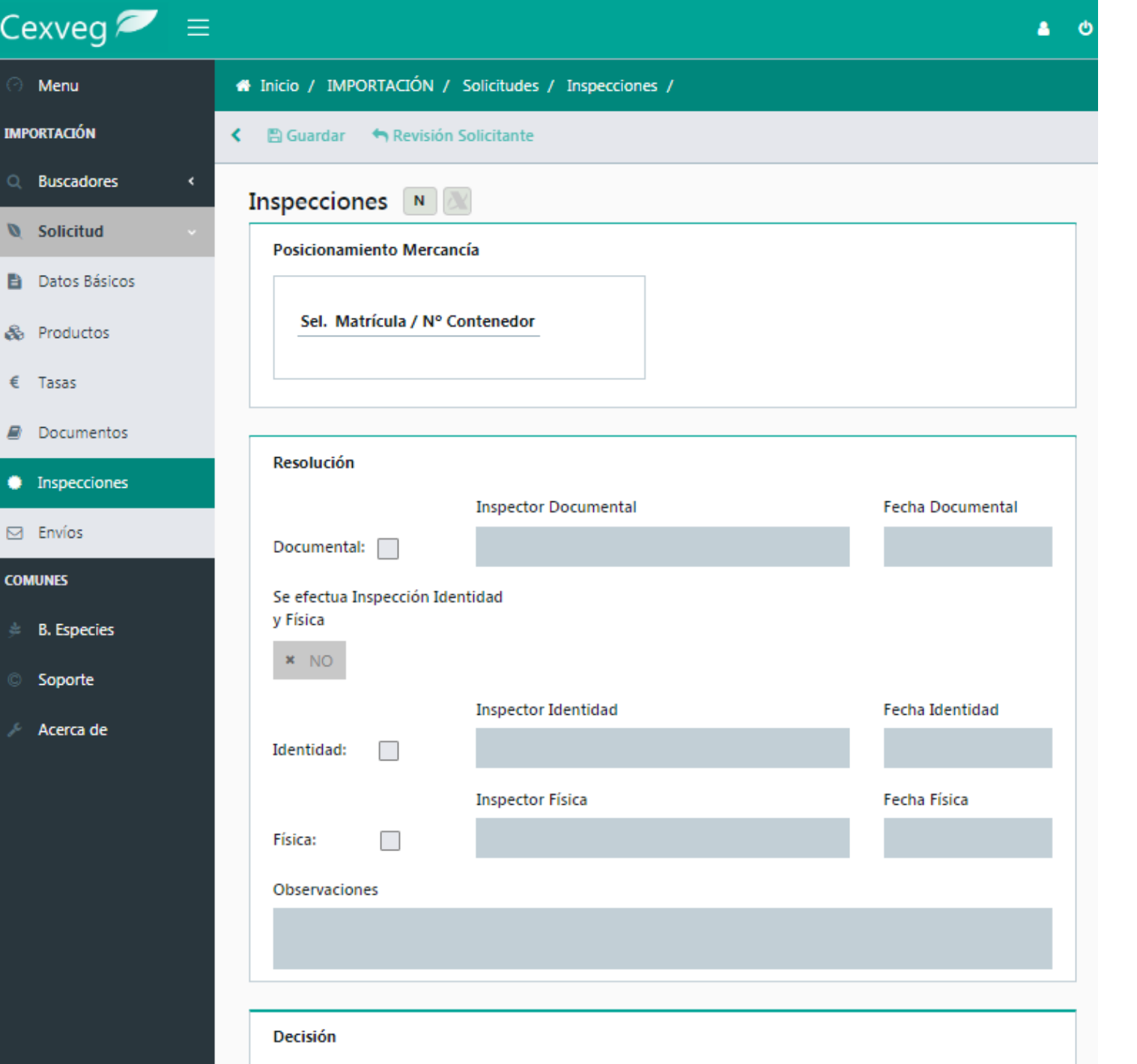

#### **Inspecciones**

En este apartado se mostrará el resultado de la resolución del expediente, una vez tomada la Decisión por el Inspector correspondiente.

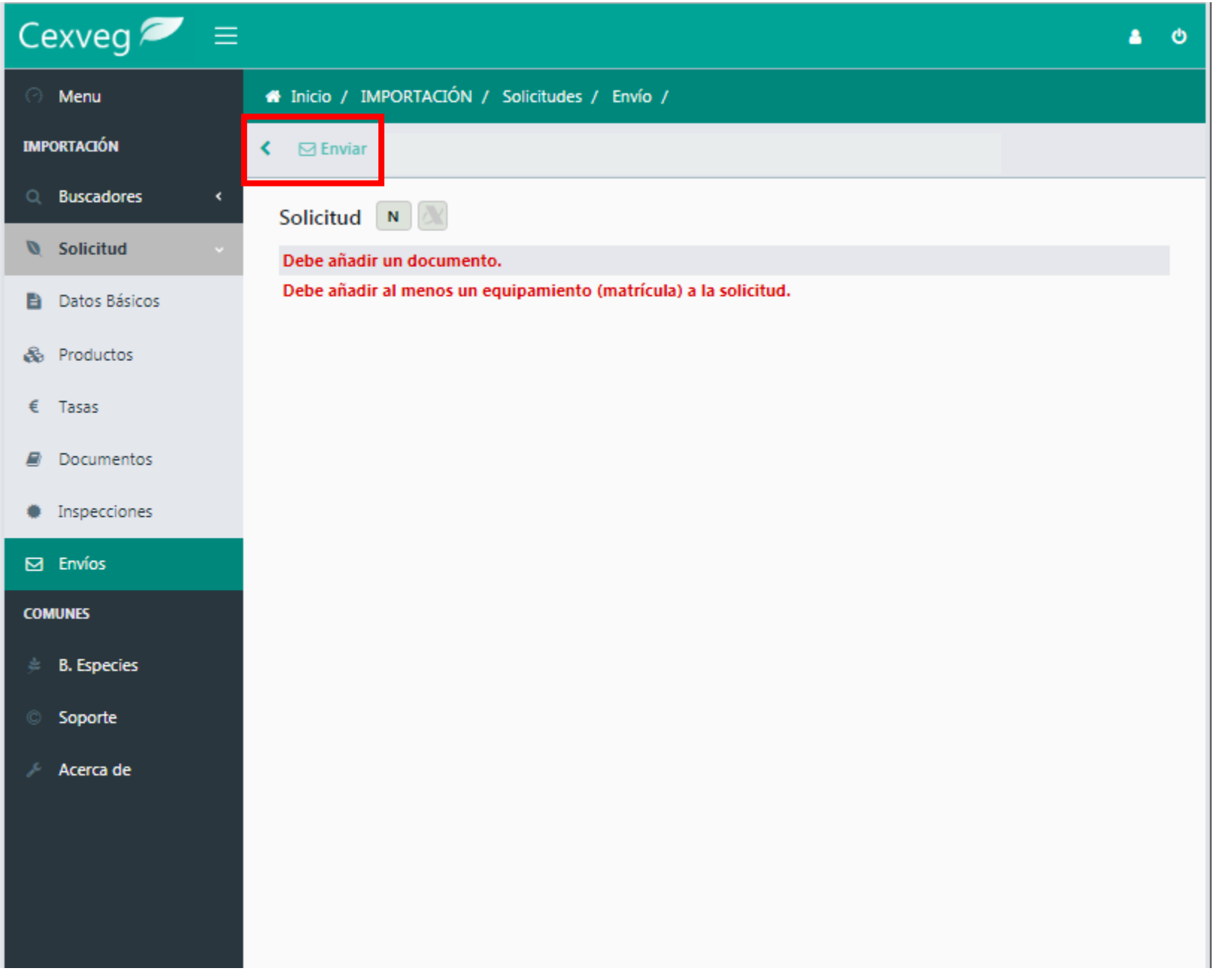

#### **Envíos y Comunicaciones**

En este apartado se realizará la Presentación de la solicitud al pulsar el botón "Enviar" y se mostrarán los resultados de comunicación con los distintos Organismos implicados:

- Validación de campos mínimos de CEXVEG
- Validación por ADUANA
- Validación por TRACES

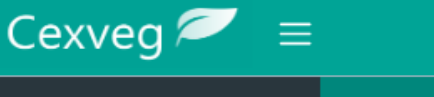

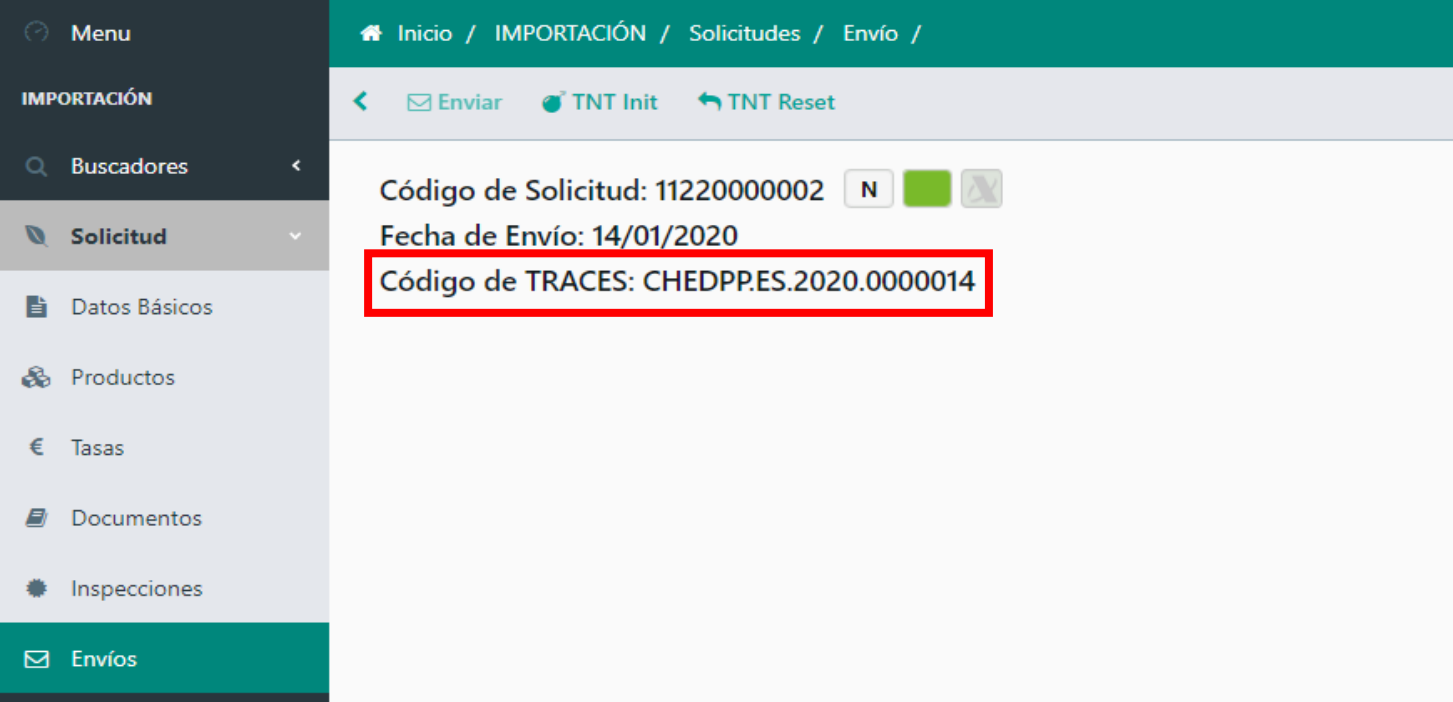

#### **Visualización de Autorizaciones**

 $\bullet$  0

- En el apartado "Envíos" se podrá visualizar el **código de TRACES O Nº CHED-PP** una vez gestionada por el inspector y comunicada al sistema TRACES y a Aduana.
- **IMPORTANTE** el nº CHED-PP es la autorización para todos los productos contemplados en la solicitud.

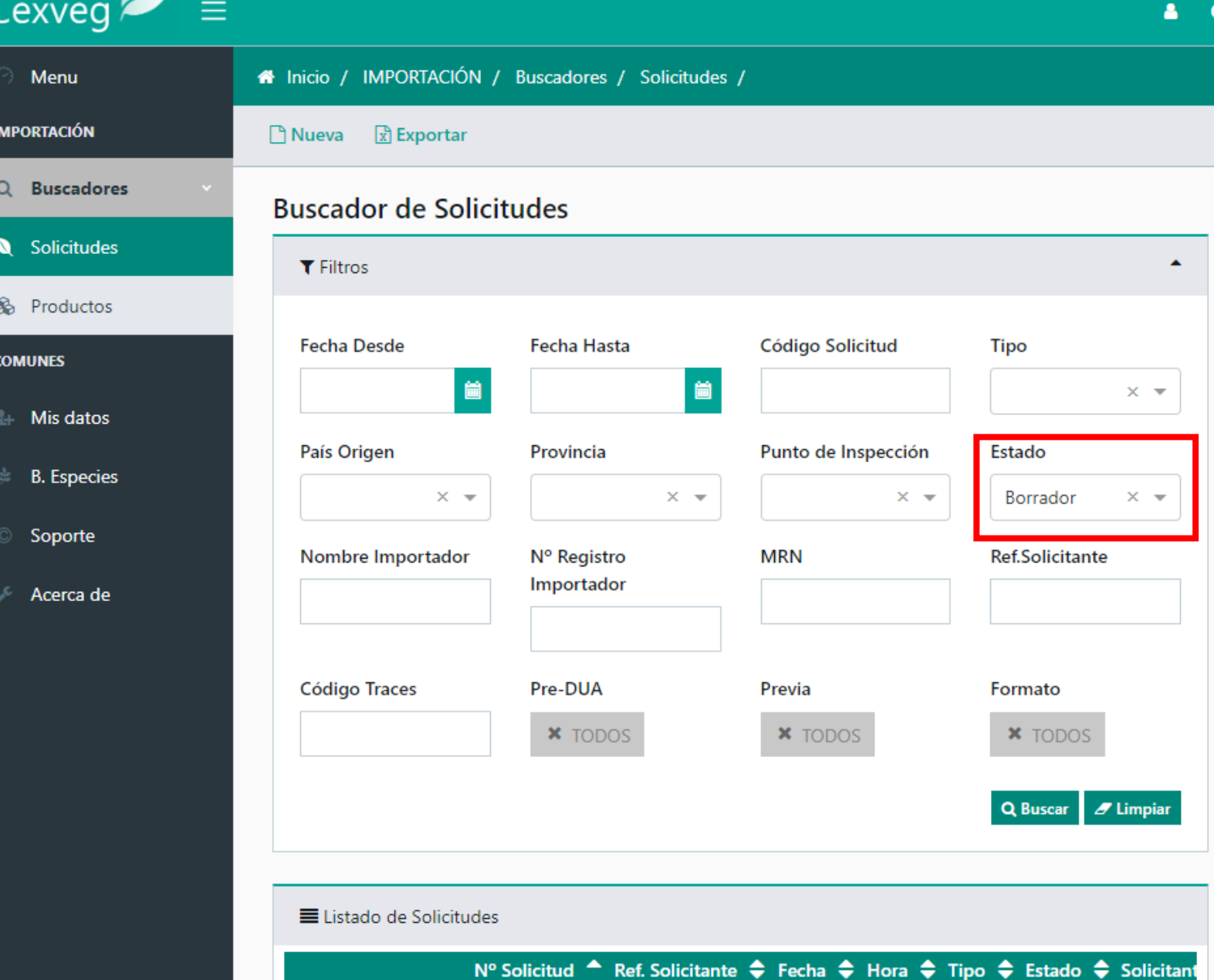

 $V1$ 

Normal Borrador

Normal Borrador

 $\alpha$  x

 $\alpha$  x

 $N$ 

 $N$ 

# **Buscar Borradores**

Pasos para la búsqueda de borradores:

- Ir al buscador de solicitudes
- En el apartado "Estado" seleccionar "Borrador"
- Pulsar "Buscar"

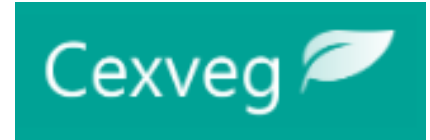

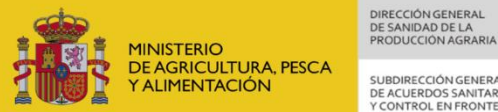

#### SUBDIRECCIÓN GENERAL DE ACUERDOS SANITARIOS<br>Y CONTROL EN FRONTERA

### **ESTADOS DE SOLICITUDES**

#### **ICONO ESTADO** BORRADOR NUEVA EN TRAMITE REVISIÓN SOLICITANTE ।ଭ FINALIZADA CONFORME Д RECHAZADA INSPECTOR  $\bigcirc$ PREVIA PENDIENTE PREVIA ACEPTADA ANULADA

#### **ESTADOS CEXVEG ESTADOS CEXVEG TRACES - ADUANA**

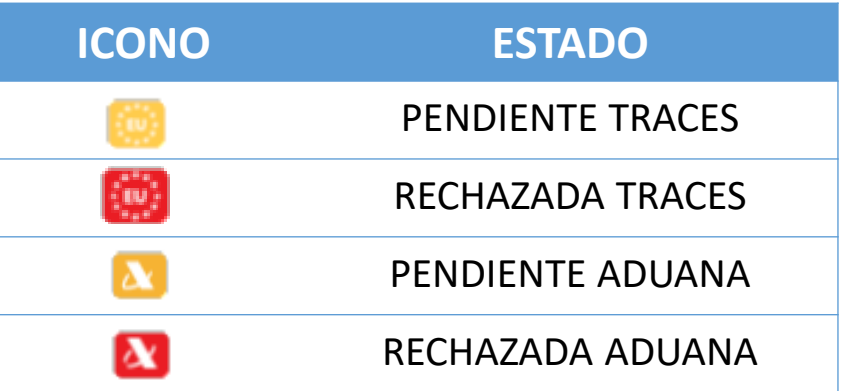

#### **#** Inicio / IMPORTACIÓN / Solicitudes

#### $\boxed{\uparrow}$  Nueva  $\boxed{x}$  Exportar **Buscador de Solicitudes**  $T$  Filtros Pulse sobre "" para desplegar los criterios de búsqueda  $I$ Limpian Q Buscar E Listado de Solicitudes Nº Solicitud ▲ Ref. Solicitante ◆ Fecha ◆ Hora ◆ Tipo ◆ Estado ◆ Clonar O. 04120000154 02/03/2020 12:36 Normal Finalizada Conforme Se han encontrado 1 registros **A Inicio** / IMPORTACIÓN / Solicitudes / Datos Básicos **A** Guardar A Informe Solicitud Editar Solicitud N  $\Box$ **B** Cabecera Solicitud Punto de Inspección \* **Ref.Solicitante** Algeciras Puerto

**■** Importador N° Reg. **EORI/NIF \*** Nombre<sup>\*</sup> 5345 89890002E certificado Dirección Calle 1

# **Clonación solicitudes**

Pasos para clonar una solicitud:

- Ir al buscador de solicitudes
- Pulsar el botón "Clonar" situado en el listado de solicitudes.
- Una solicitud clonada habrá que completarla como mínimo con los siguientes datos:
	- $\checkmark$  Declaración sumaria
	- $\checkmark$  Fecha de inspección
	- $\checkmark$  Fecha de hora de llegada del medio de transporte
	- $\checkmark$  Documentos
- En una solicitud clonada no se podrá modificar:
	- $\checkmark$  Ni el tipo de solicitud
	- $\checkmark$  Ni el punto de inspección

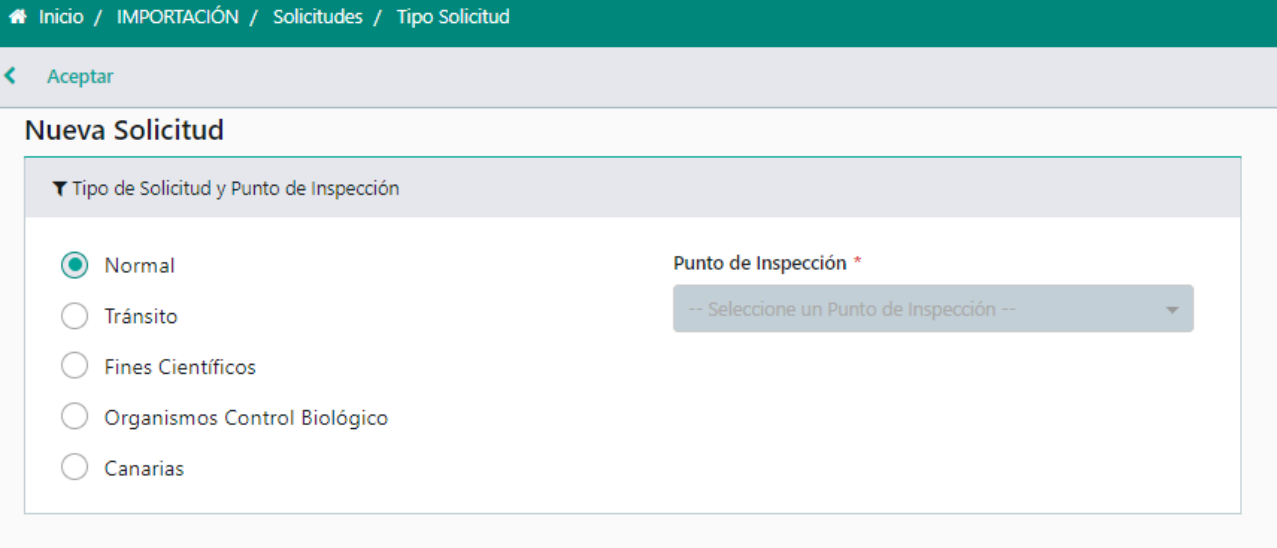

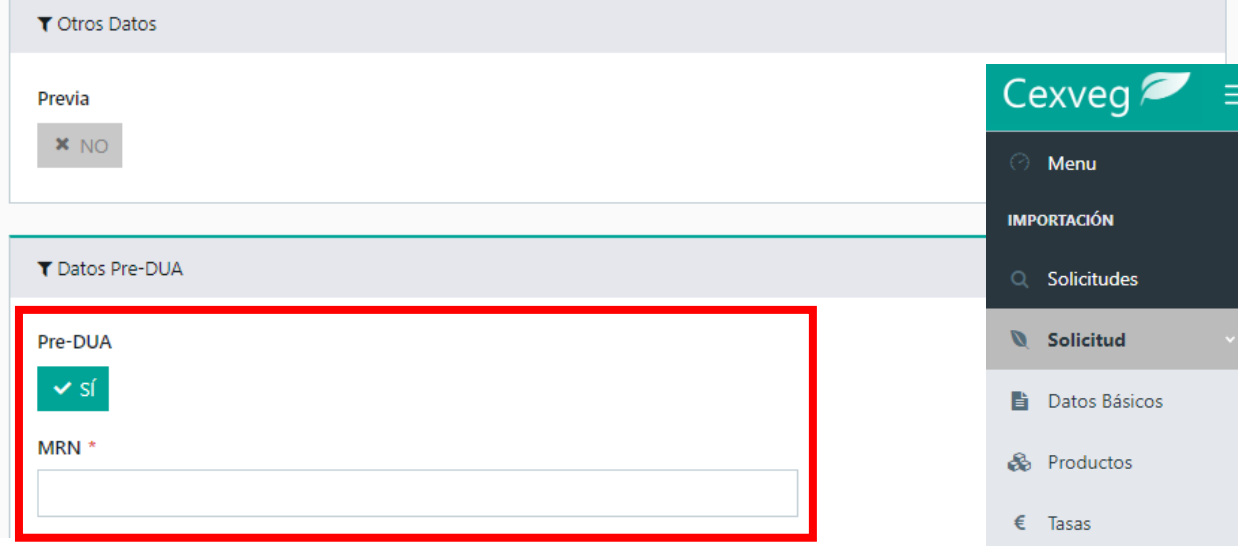

 $\blacksquare$  Documentos

Inspecciones

Seguimiento

PreDUA

 $\boxdot$  Envíos

# **Solicitudes PreDUA**

- Una vez seleccionada la solicitud e introducido el MRN se dará a "Aceptar"
- En "Datos básicos" se rellenarán los datos obligatorios (\*) para "Guardar" y que aparezcan el resto de apartados.
- En el apartado "PreDUA" se podrán visualizar los datos introducidos por el solicitante en el PreDUA

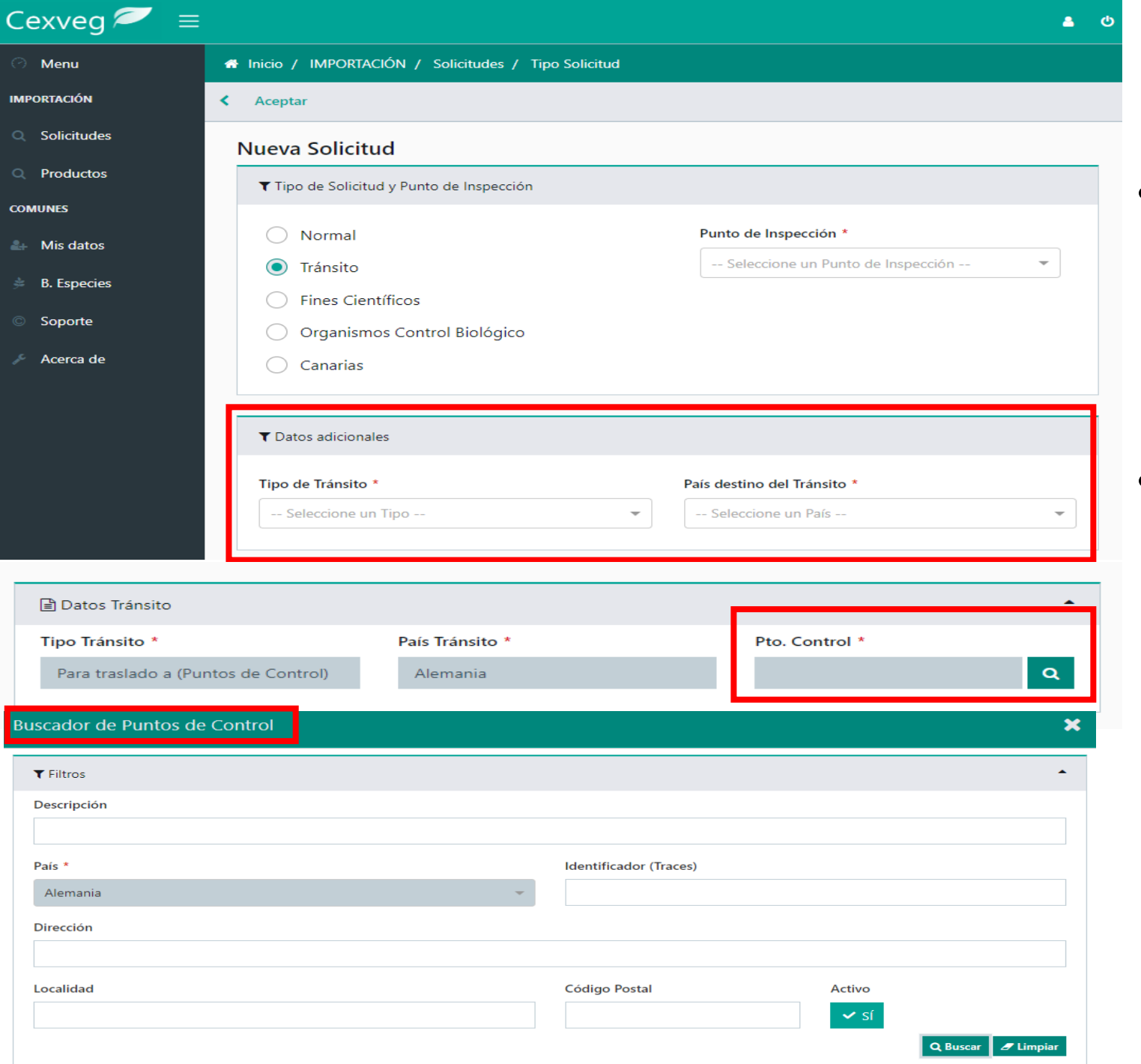

#### **Solicitud de Tránsito (Traslado a)**

- En "Nueva Solicitud" se indicará, Tránsito, Punto de inspección y tipo de Tránsito (Traslado a punto de control) y País de destino del Tránsito"
- En el apartado de la solicitud "Datos Tránsito" se seleccionara el Punto de Control a través del buscador.